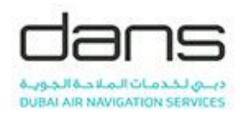

# **USER MANUAL**

The only official version of any procedure is that published on the

dans Airspace Management Cell d-AMC

**Revision 2.0** 

**DATE: 2 May 2023** 

**ISSUED FOR DRAFT** 

| Document Details        |                                  |  |  |
|-------------------------|----------------------------------|--|--|
| Q-Pulse Reference       | N/A                              |  |  |
| Version                 | 1.0                              |  |  |
| Issue Date              | 09 April, 2018                   |  |  |
| Review Date             | 09 April, 2019                   |  |  |
| Effective Date          | 09 April, 2018                   |  |  |
| Document Author         | Tarique Kamal                    |  |  |
| Document Owner          | Tarique Kamal                    |  |  |
| Document Reviewer       | Gianluca Valente; Ibrahim Khalil |  |  |
| Document Classification | Internal Use                     |  |  |

| Version | Date           | Reason for Release / Version Update |
|---------|----------------|-------------------------------------|
| V 1.0   | 09 April, 2018 | 1 <sup>St</sup> ISSUE               |
| V 1.1   | 09 April, 2018 | 2 <sup>nd</sup> ISSUE               |
| V 2.0   | 02 May, 2023   | 3 <sup>rd</sup> ISSUE               |

## TABLE OF CONTENTS

| Purpose of Document     | 3 |
|-------------------------|---|
| User guide step by step | 3 |

### **PURPOSE OF DOCUMENT**

This Document provides the guidelines for basic steps of AMC user manual. Who can approve the request, Create user and companies and update details of existing users.

#### **USER GUIDE STEP BY STEP**

1. Open the AMC web Interface: <a href="https://amc.dans.gov.ae/">https://amc.dans.gov.ae/</a>

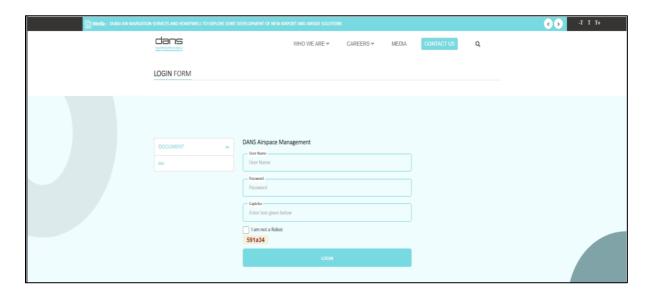

2. Login into AMC system for Airspace Reservation Request. You can login with your user credentials.

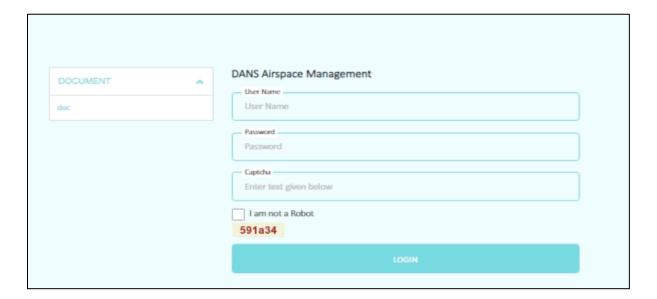

3. The User must provide all the details for login including the CAPTCHA for verification.

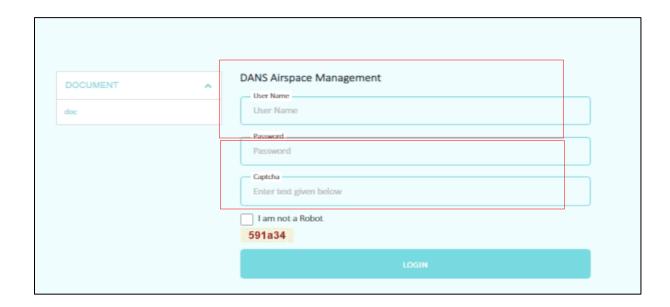

- 4. After successful login into system, User can see the full list of Airspace Reservation Request to and also request for reservation. All of the fields are mandatory.
- 5. After fill up all the details as shown below you need to save the request.

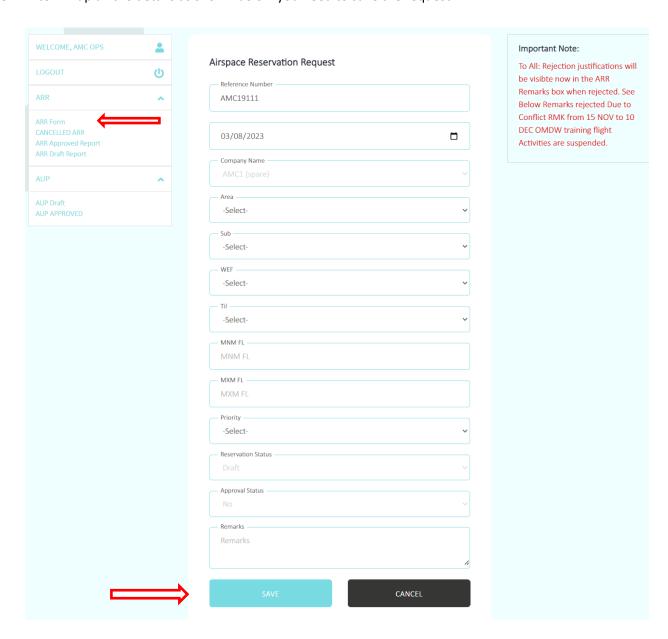

6. When you will save the request, system will display a window to show that request has been submitted properly.

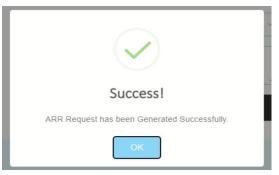

7. After request has been submitted successfully, you will get an email on your registered email account with reference number.

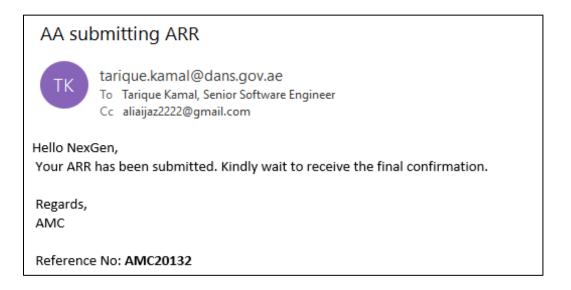

8. You (user) can check his request in "AUP DRAFT" tab

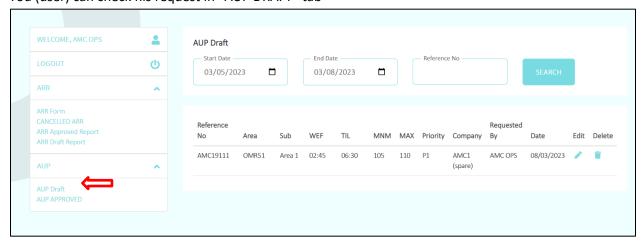

9. When AMC cell approve your request you will receive an email in your registered email account.

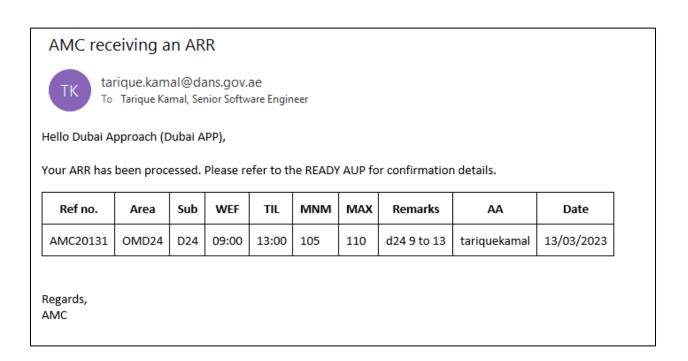

10. After approval you can check your approval under "AUP APPROVED" tab

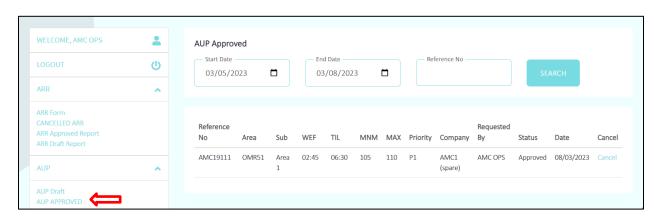

#### 11. The user can cancel an ARR request

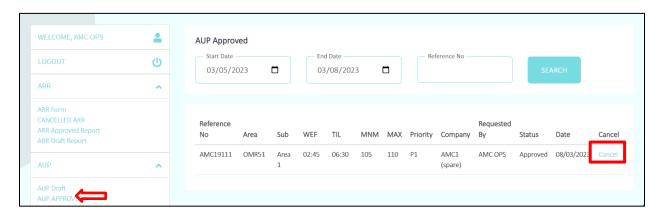

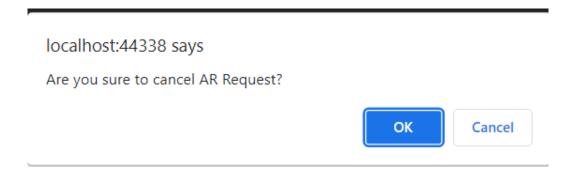

12. The User will receive the following email after the request is cancelled.

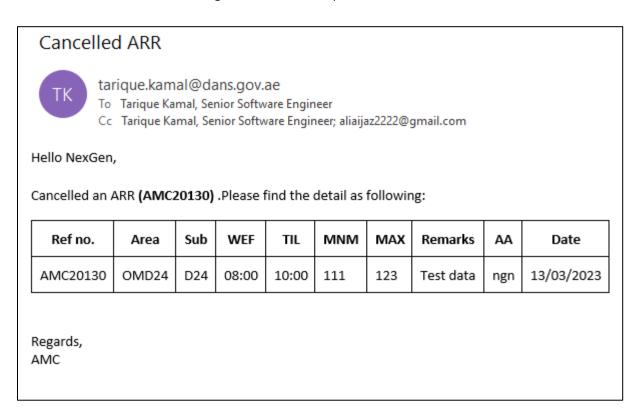

13. The user can see all the Cancelled ARR requests by clicking "Cancelled ARR" under ARR tab.

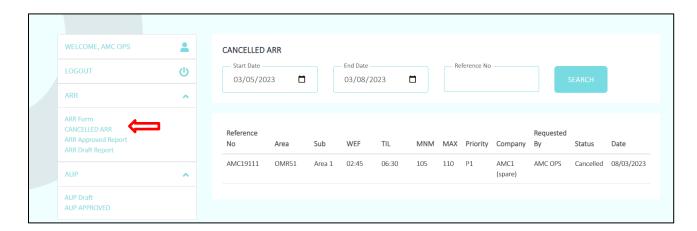

#### 14. The user can see ARR Approved Report under ARR Tab

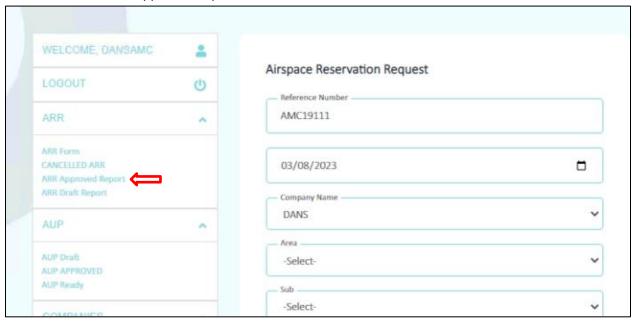

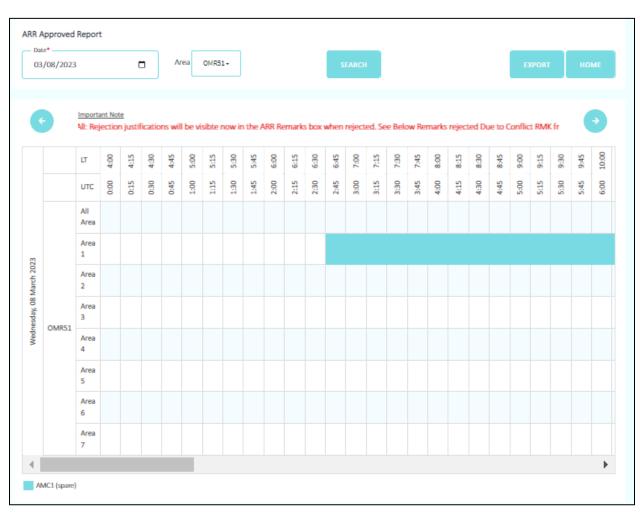

#### 15. The user can export the ARR Approved report in Excel

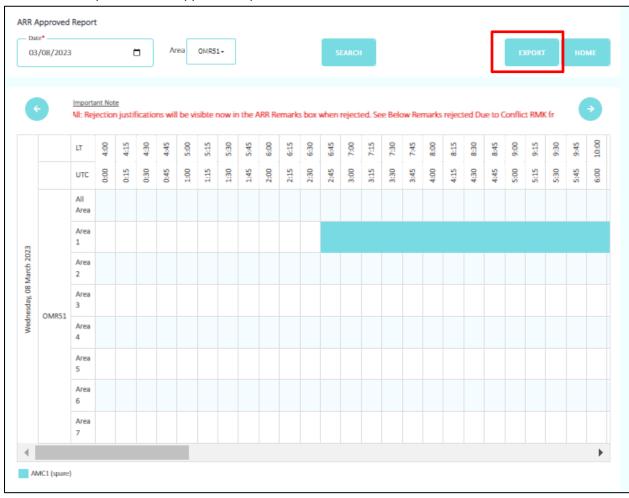

#### 16. The ARR Approved Report in Excel

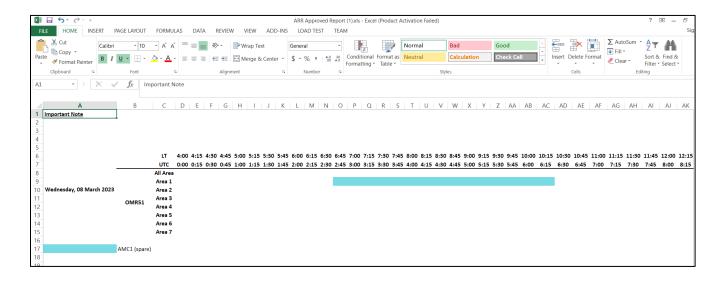

#### 17. The user can see ARR Draft Report under ARR Tab

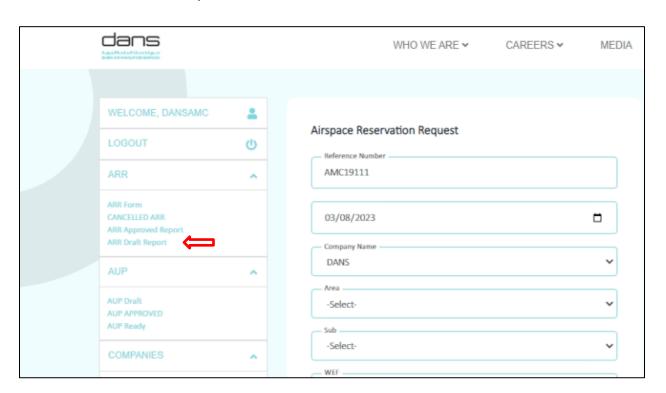

## 18. The user can view ARR Draft Report

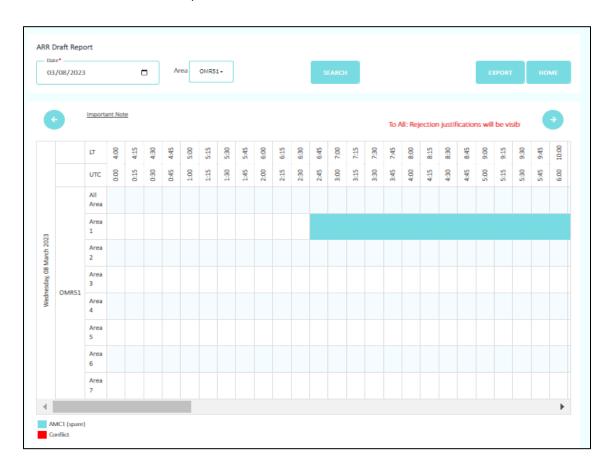

#### 19. The user can export Draft report to Excel

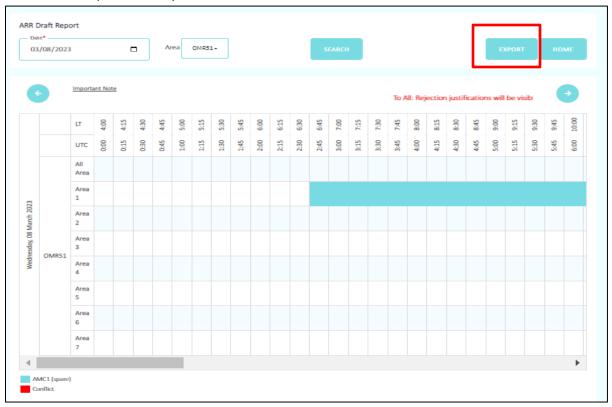

#### 20. The ARR Draft report in Excel

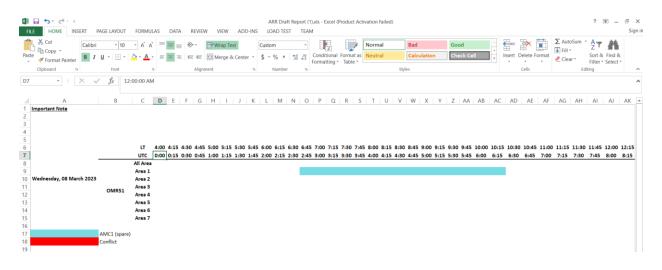

## 21. To Logout from the system, click "LOGOUT"

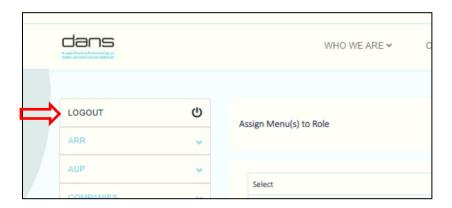